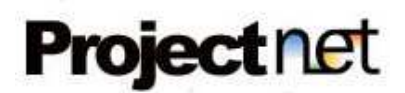

# **Índice**

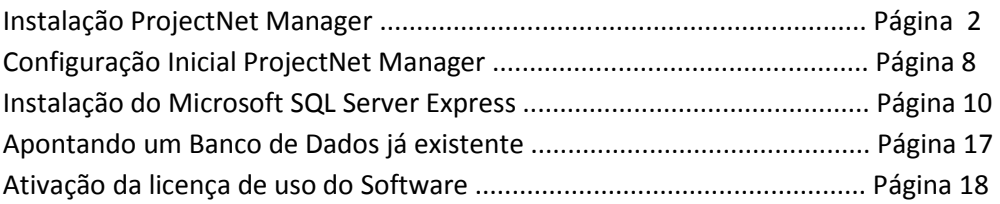

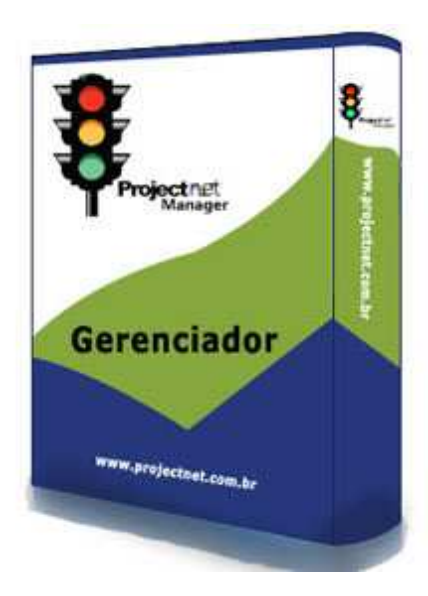

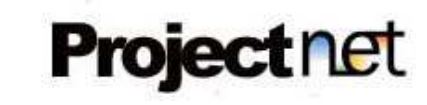

### **Instalação ProjectNet Manager**

Após baixar o instalador , clique duas vezes no arquivo **Manager.exe**, caso esteja instalando a partir do CD, Aguarde o **Auto Play** do CD carregar a instalação, ou clique em **Manager.exe**.

Vale ressaltar que para conseguir instalar, é necessário ser **Administrador do computador**!

Caso seu computador não tenha o *Microsoft Framework 4.0*, a tela abaixo ira surgir: Ela ira baixar automaticamente do site da Microsoft a versão correta do framework 4.0 para o seu Computador (**Necessário ter Internet**).

*Pode ser necessário reinicializar seu computador após esta instalação, em caso positivo ele ira emitir um alerta.*

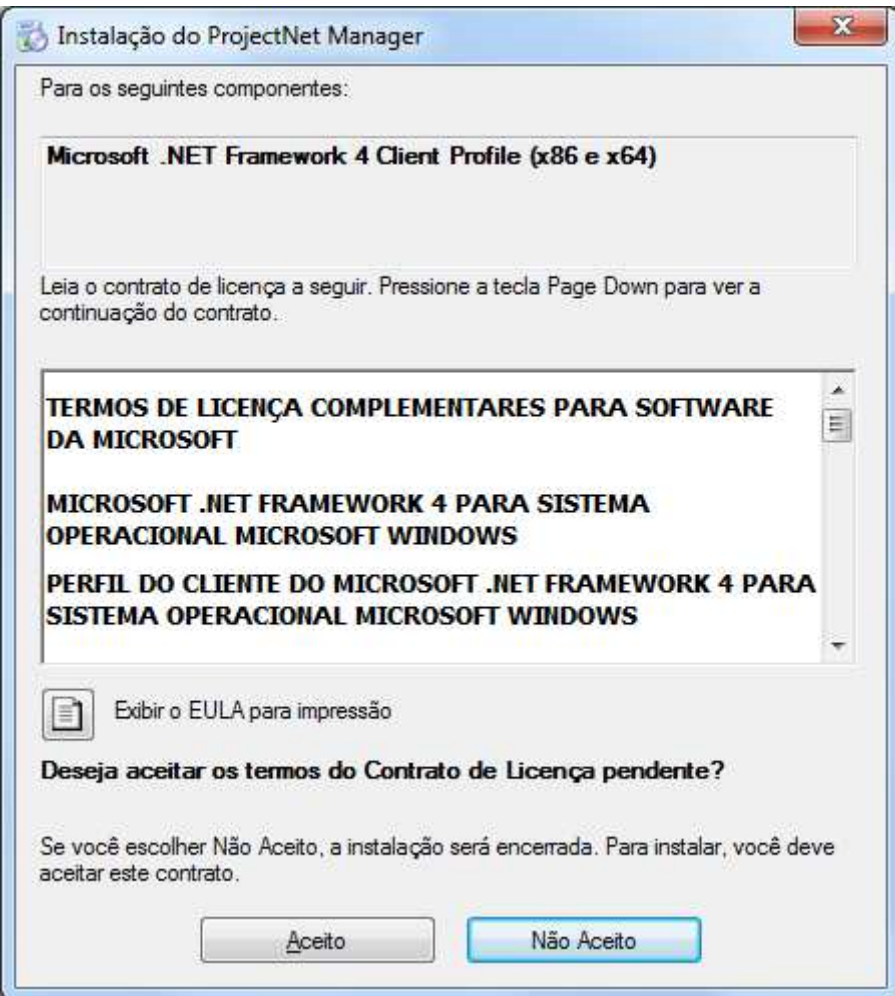

Clique em **aceito**.

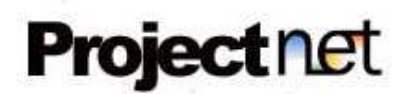

Aguarde o download dos arquivos necessários para a instalação do *Microsoft Framework 4.0*.conforme tela abaixo:

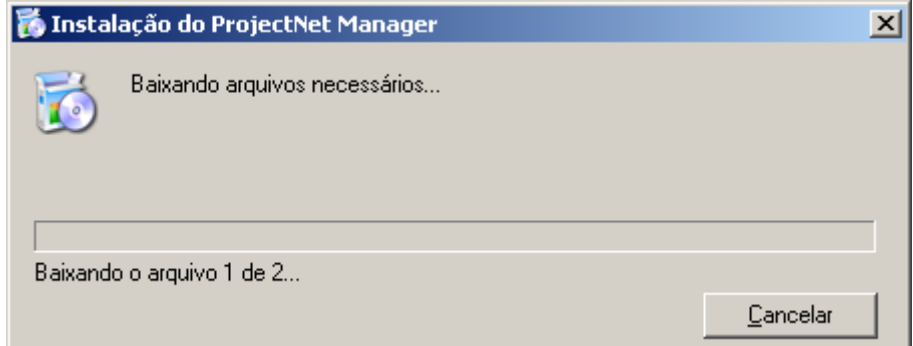

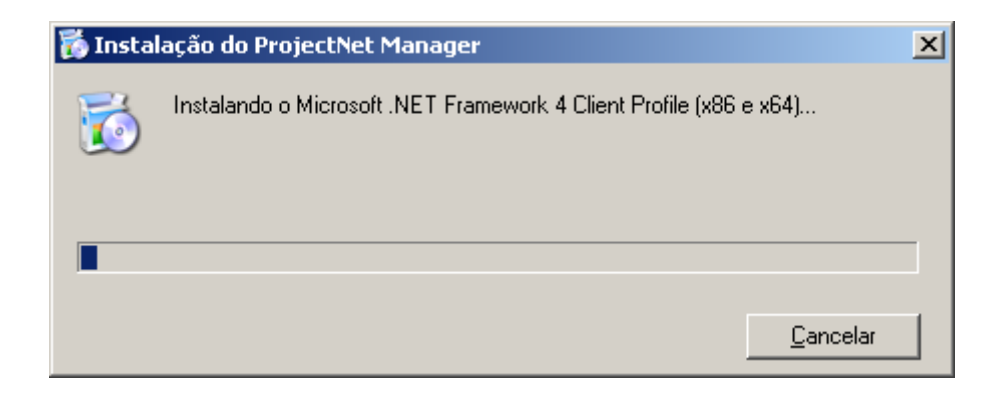

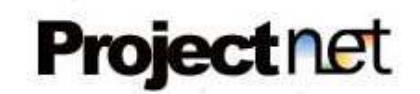

Após download e instalação automática do Microsoft Framework 4.0 executados, a tela abaixo ira surgir.

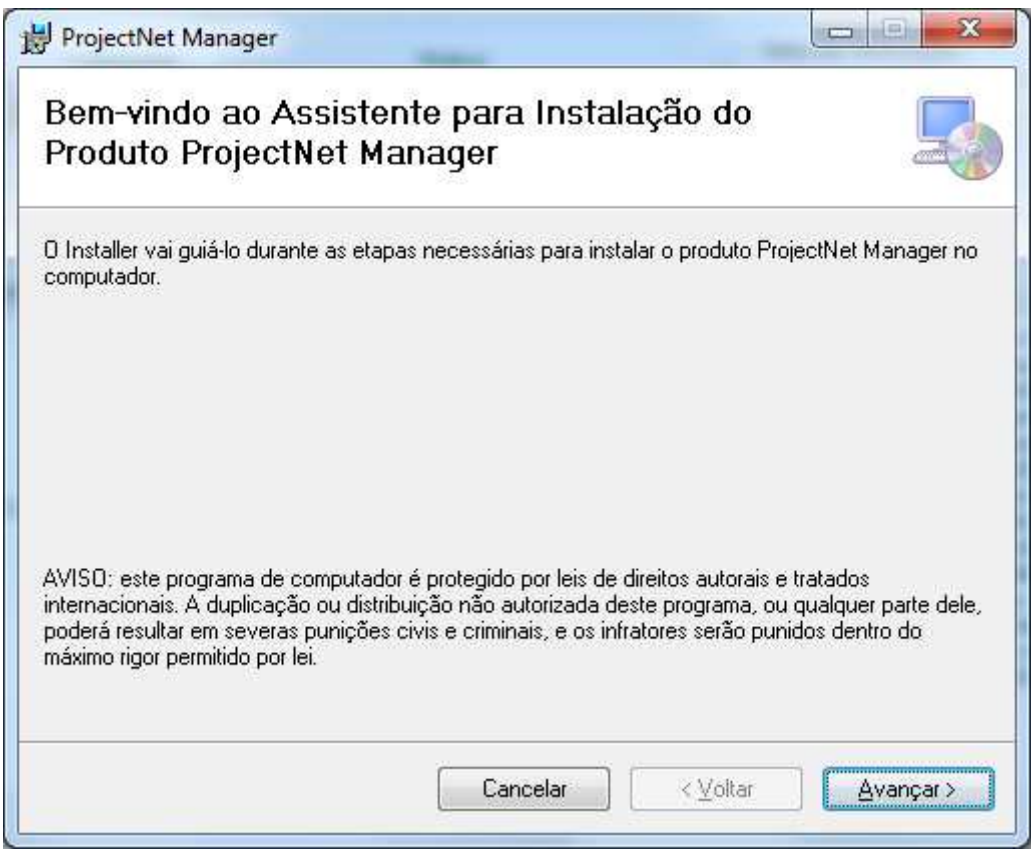

Clique em **Avançar**.

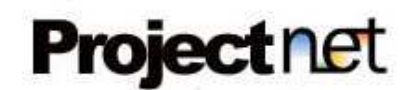

Selecione o local de instalação e clique em **avançar** conforme figura abaixo.

### *É recomendado não alterar o local padrão do instalador!*

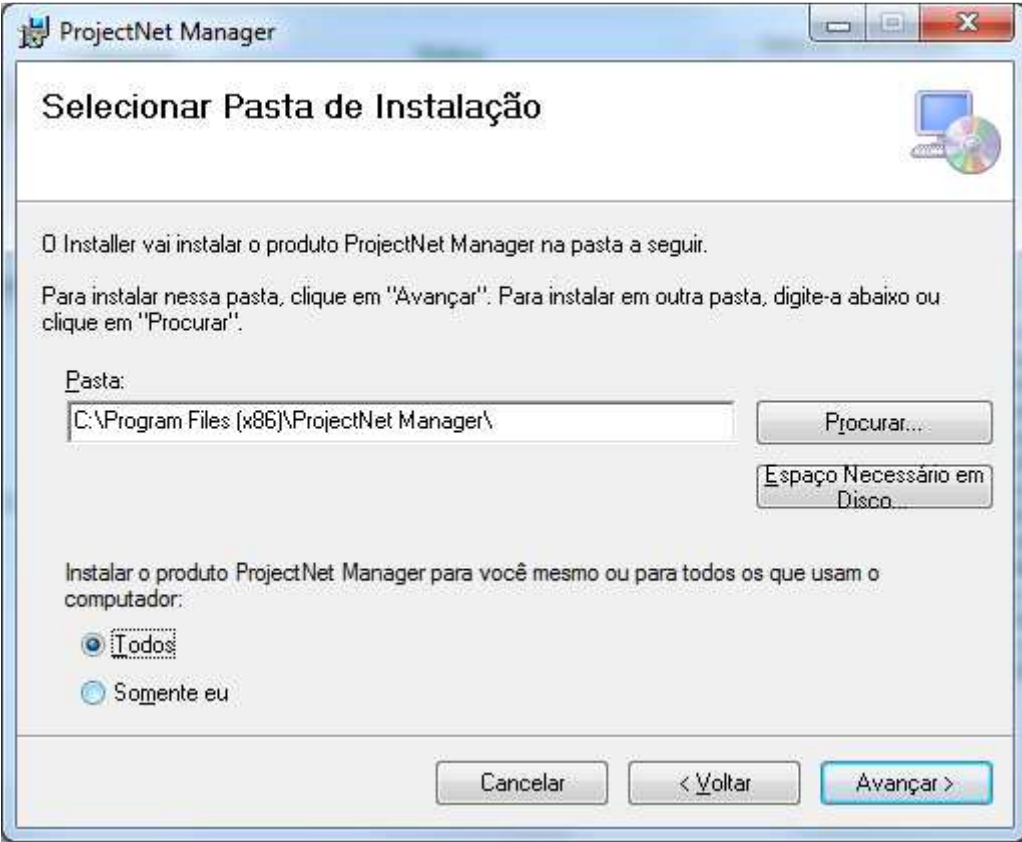

Clique em *Avançar* para prosseguir com a instalação.

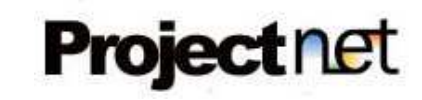

Clique em **avançar** e aguarde o final da instalação conforme figura abaixo.

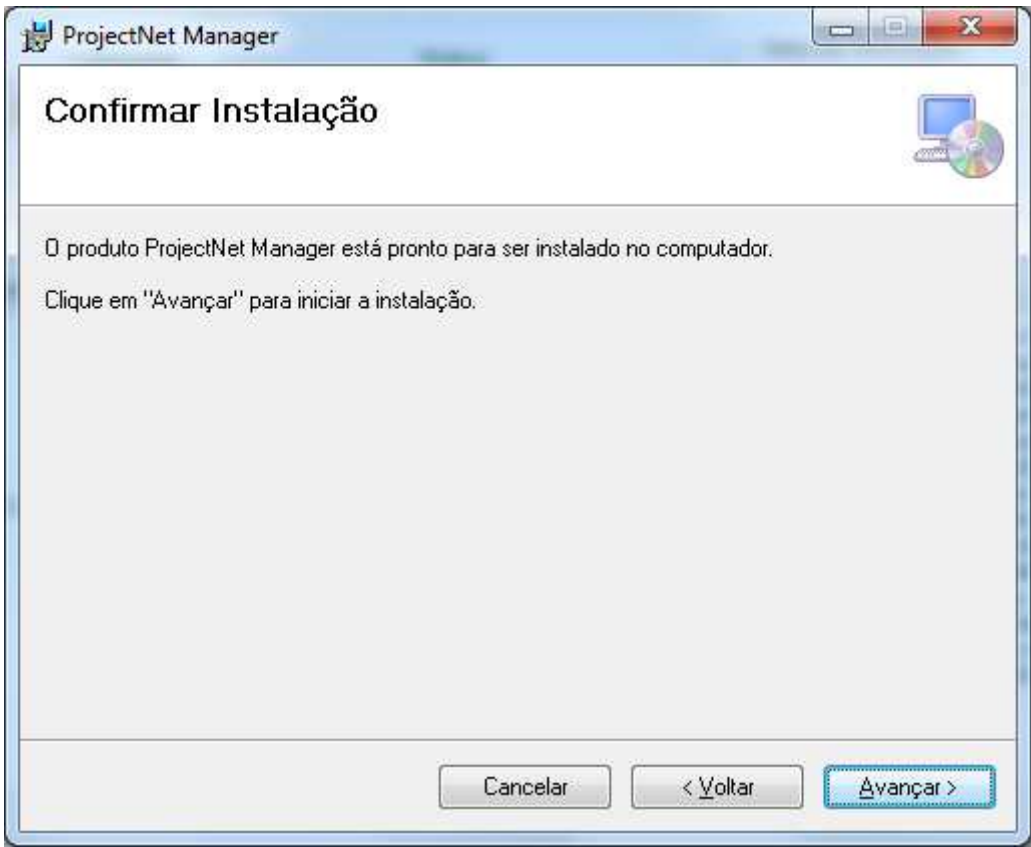

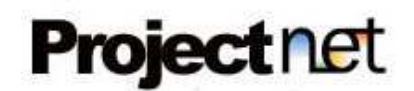

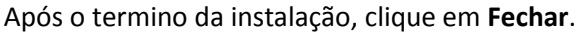

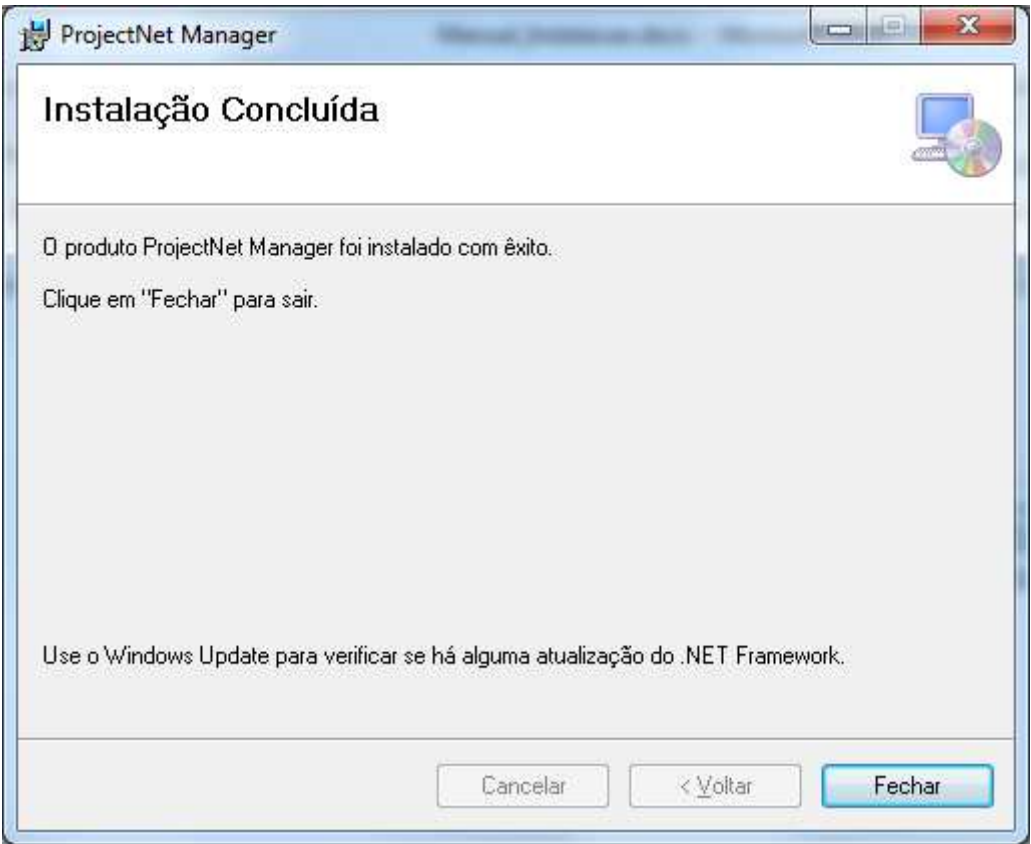

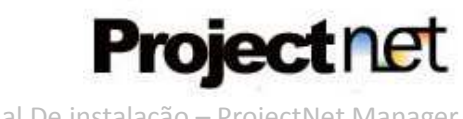

# **Configuração Inicial ProjectNet Manager**

Após este processo de instalação, abra o software Manager. Para localizá-lo, vá ate o menu iniciar do **Windows,** encontre o item *Projectnet Manager* e clique em **Projectnet.Manager.exe,** conforme figura abaixo:

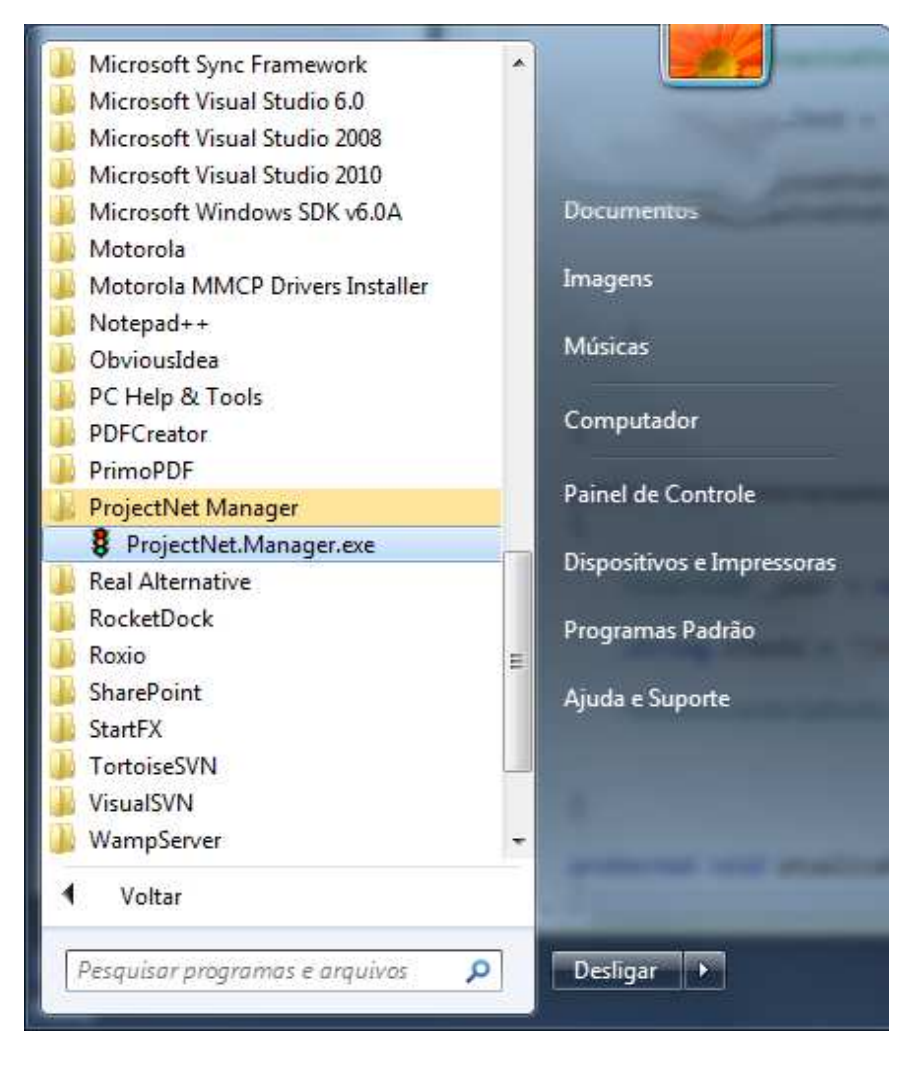

Exemplo em **Windows 7** 

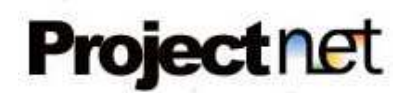

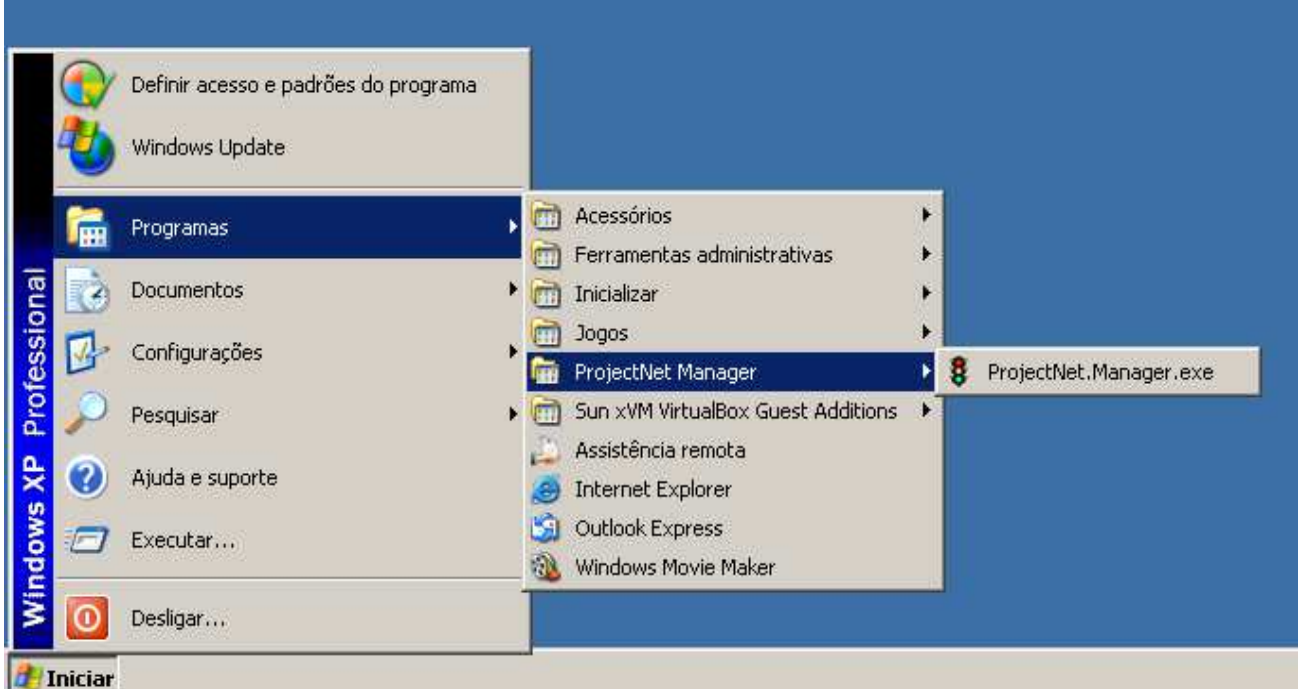

Exemplo em **Windows XP** 

Após clicar no ícone do Manager no menu pela primeira vez, surgirá uma mensagem de erro: **"Banco de dados não encontrado, verifique!"** conforme figura abaixo:

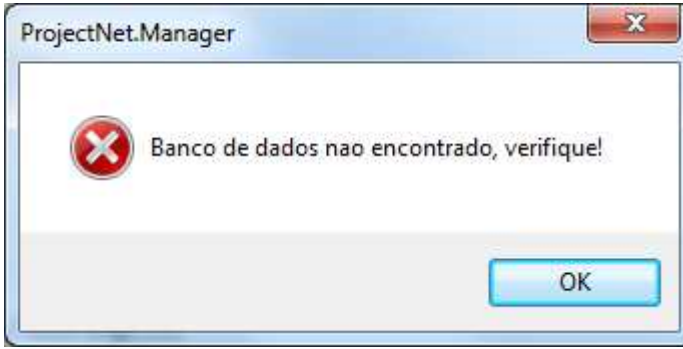

Clique em **Ok** e aguarde a tela de Login do sistema, conforme figura abaixo:

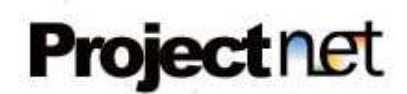

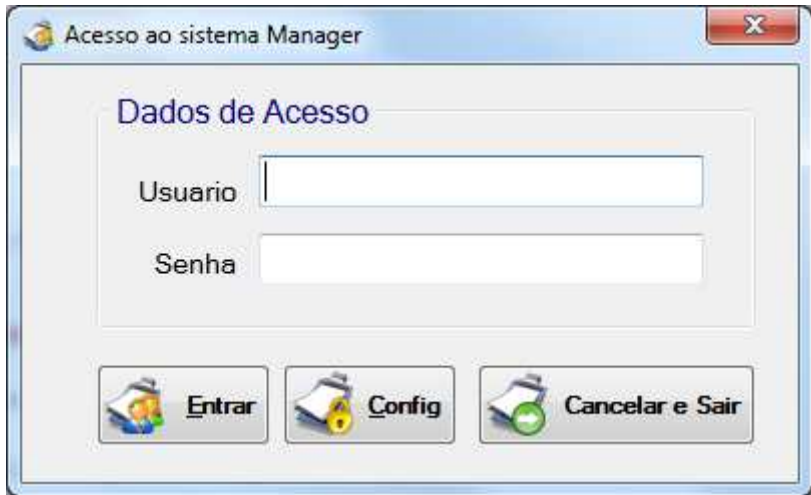

Clique no botão **Config** e aguarde carregar a tela de configuração do banco de dados, conforme figura abaixo.

Caso você não possua o SQL Server instalado em sua maquina, surgirá a seguinte mensagem:

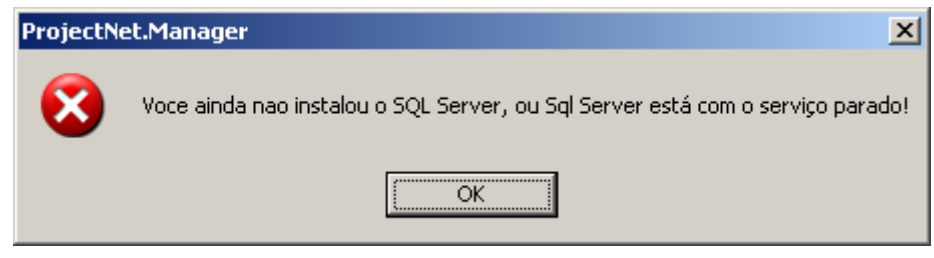

Clique em **OK**.

Existem duas formas de configurar o software Manager para acessar o banco de dados: 1º - Instalar o SQL Server Express 2005 em seu computador e configurar um novo banco de dados.

#### **Opção – Nova Conexão / Backup / Restore**

2º - Configurar um banco de dados já existente.

 (usado para mais de uma licença, multi acessos ou banco de dados já existente) *Exemplo: 1 Computador no caixa, 1 computador na recepção, 1 Computador no escritório.* **Opção – Conectar-se a um Banco de Dados já Existente**

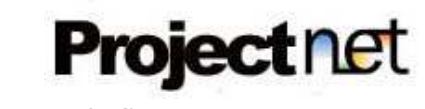

# **1º Forma – Nova Conexão.**

Clique **em Instalar SQL Server** conforme figura abaixo.

Caso já possua o SQL Server, Ignorar este passo. Se alguma fez já foi instalado pelo ProjectNet **Manager**, o botão irá vir **desabilitado**.

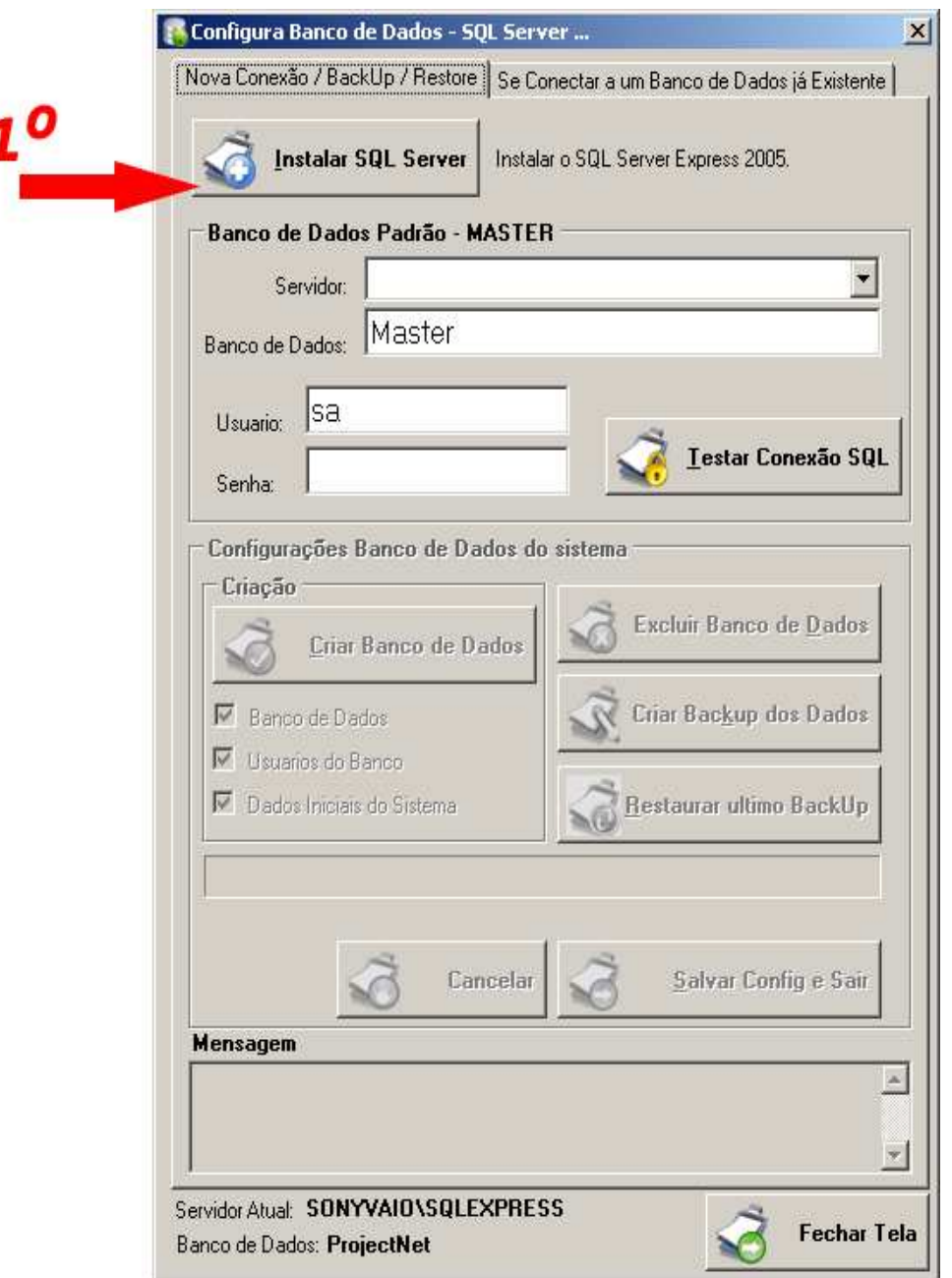

A instalação é feita de forma automática, é recomendado esperar até o final da instalação para continuar com o processo. Ao final da instalação a tela ( *Janela de cor Preta* ) é encerrada automaticamente, pedimos a paciência de esperar uns minutos.

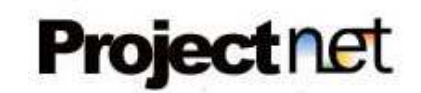

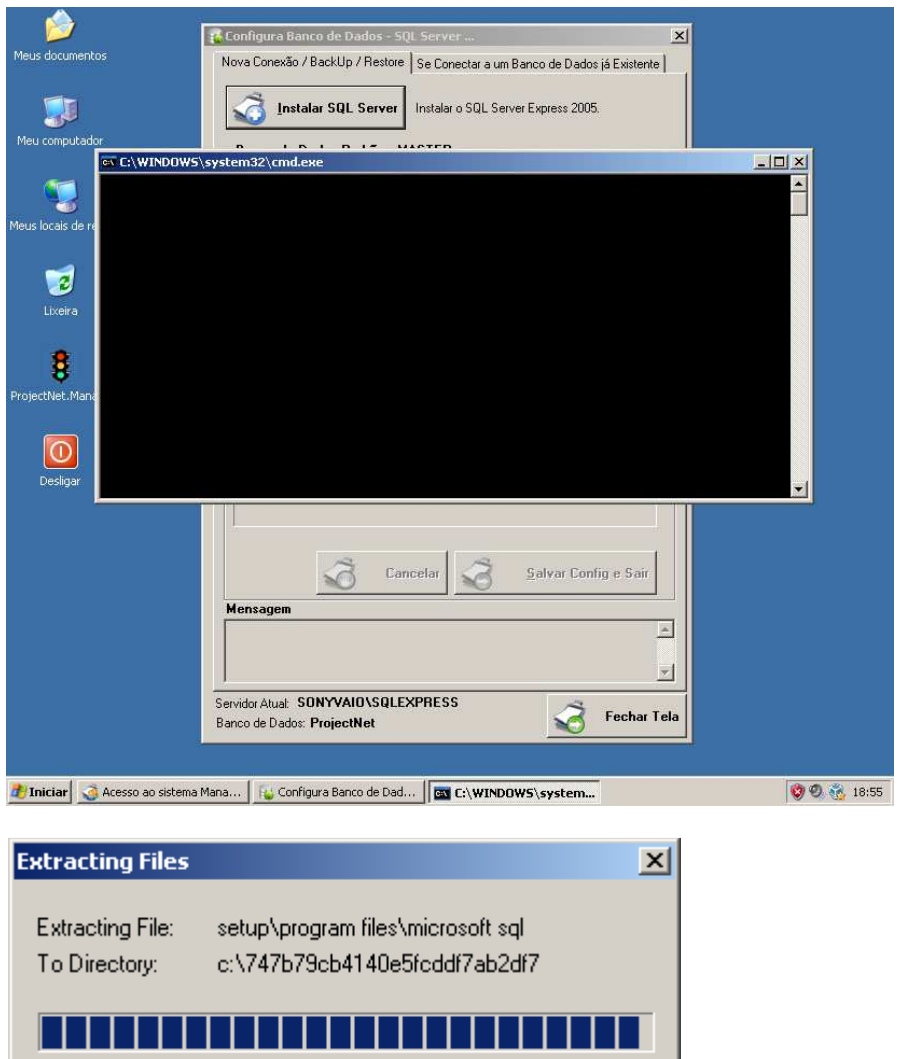

Aguarde a instalação do SQL Serve Express 2005 conforme telas abaixo:

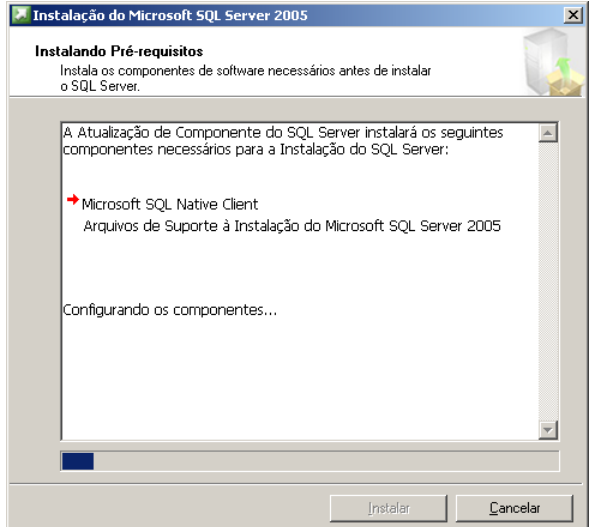

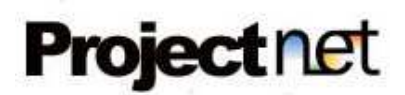

 $\overline{\mathbf{x}}$ 

Manual De instalação – ProjectNet Manager http:// www.projectnet.com.br

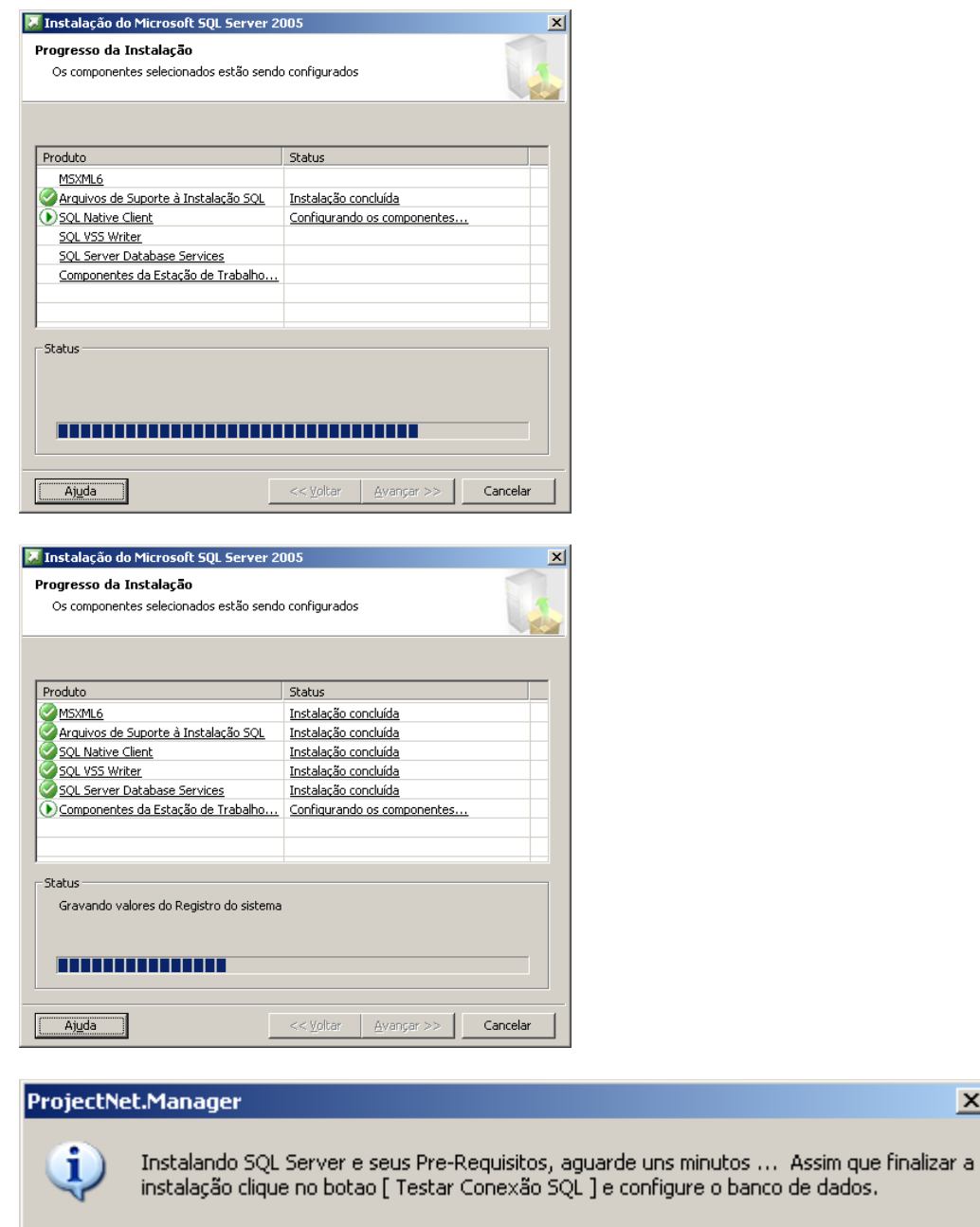

Clique em **OK**.

ΪÖΚ

1

**Projectnet** 

Manual De instalação – ProjectNet Manager http:// www.projectnet.com.br

### Ao termino da instalação do SQL Server Express 2005, clique em **Testar Conexão SQL**.

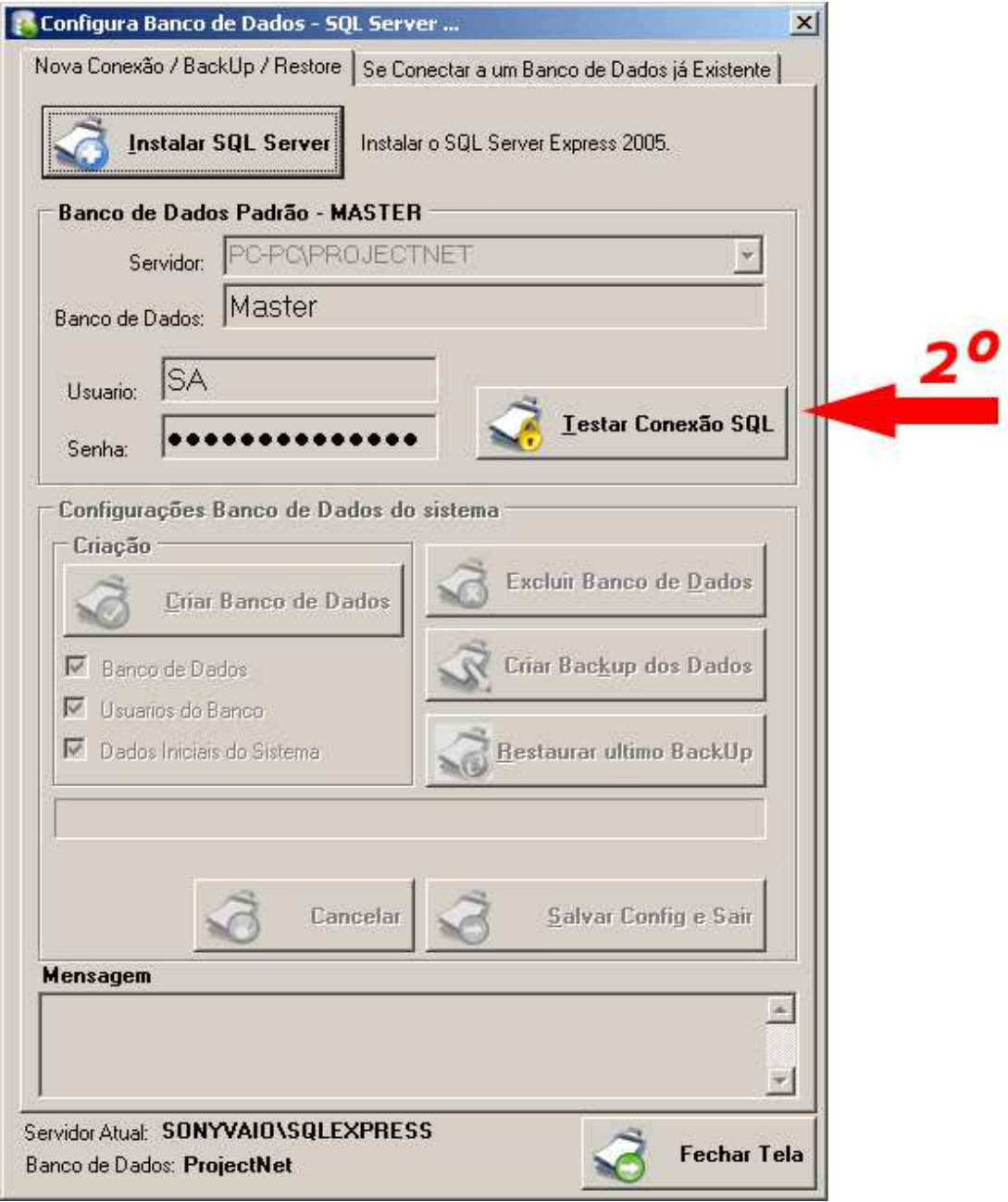

### A mensagem abaixo surgirá:

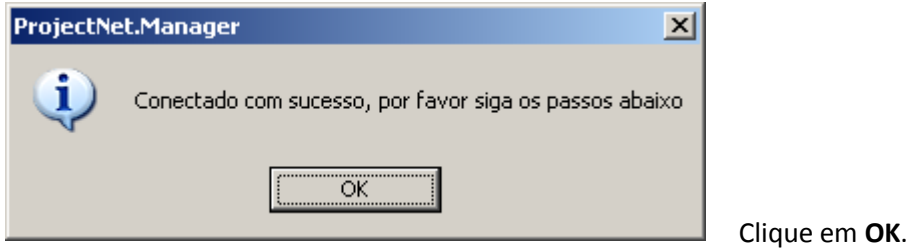

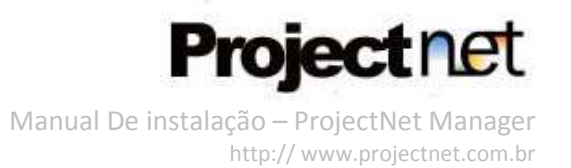

Deixe selecionadas as três opções, **Banco de Dados**, **Usuários do banco** e **Dados Iniciais do Sistema**. E clique em **Criar Banco de Dados** conforme imagem abaixo:

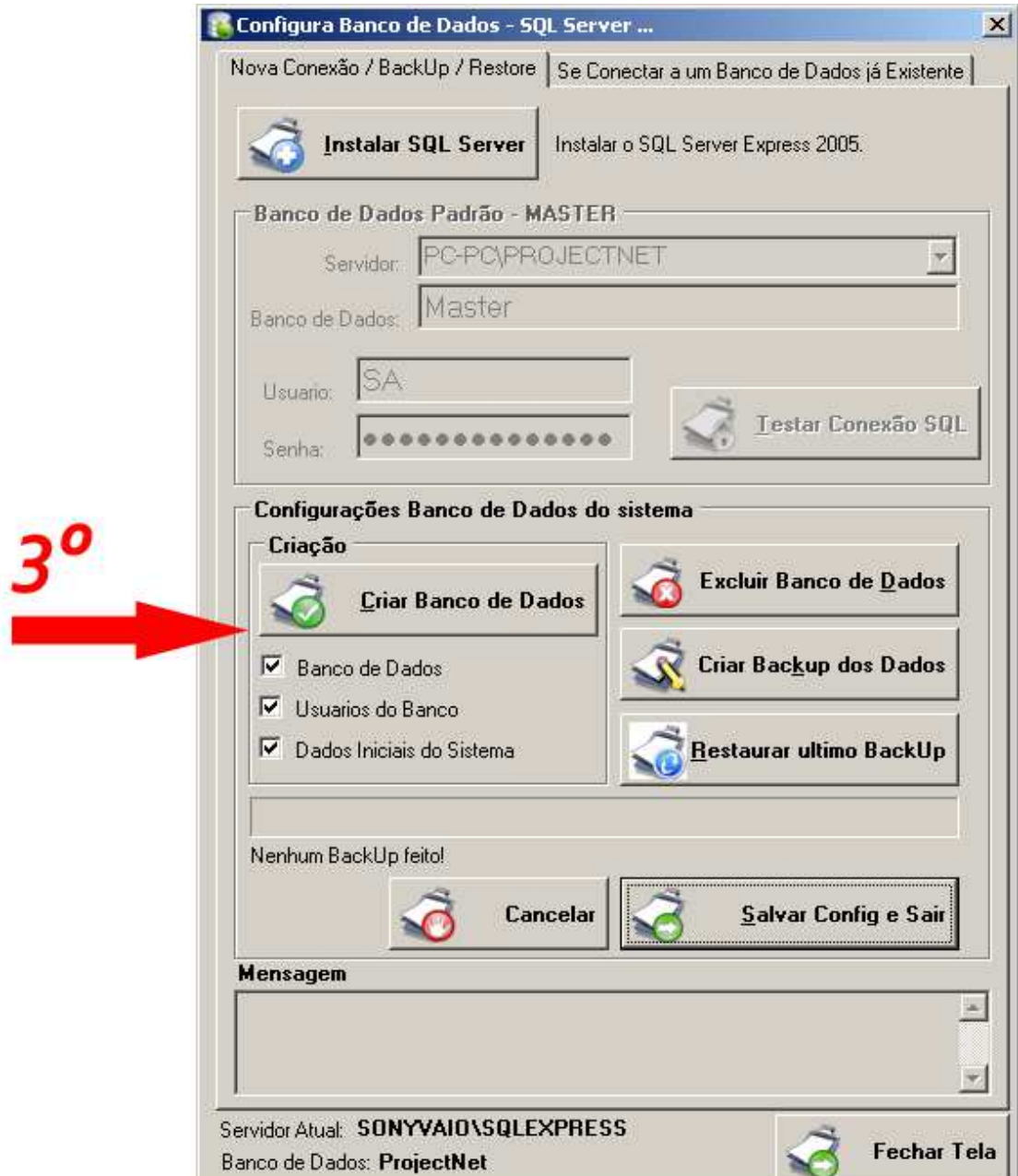

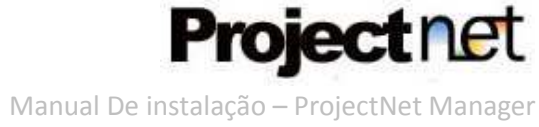

http:// www.projectnet.com.br

Clique em **Salvar Config. e Sair** para finalizar configuração, conforme figura abaixo:

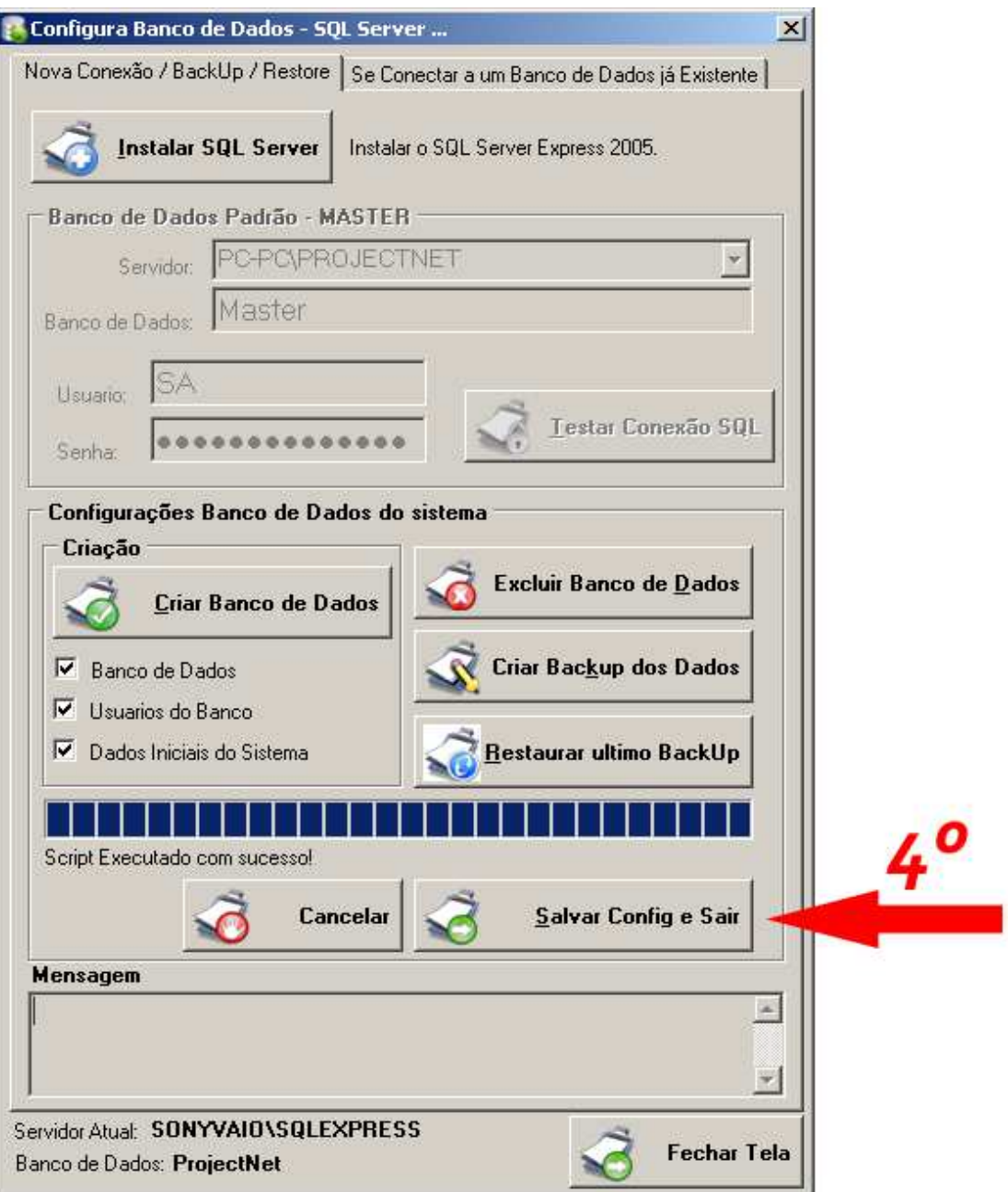

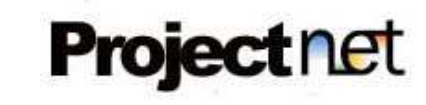

### **Apontando um Banco de Dados já existente**

### **2º Forma – Nova Conexão**.

*Utilizada para apontar um Banco de dados já instalado anteriormente para a aplicação, caso já tenha se conectado com a opção acima ( 1º Forma ) Ignorar este passo!* 

Informe o **Servidor**, nome do **Banco de dados**, **Usuário** e **Senha** de seu banco já existente e clique em **Testar Conexão**. O sistema fará um teste para ver se o banco informado existe e se é um banco válido para o software **Manager.** Estando tudo correto, clique no botão **Salvar a Configuração acima e Sair** conforme figura abaixo.

*Lembrando que enquanto os dados não forem corretos, o botão não é liberado para gravação dos dados!* **Contract** .<br>Libertal color

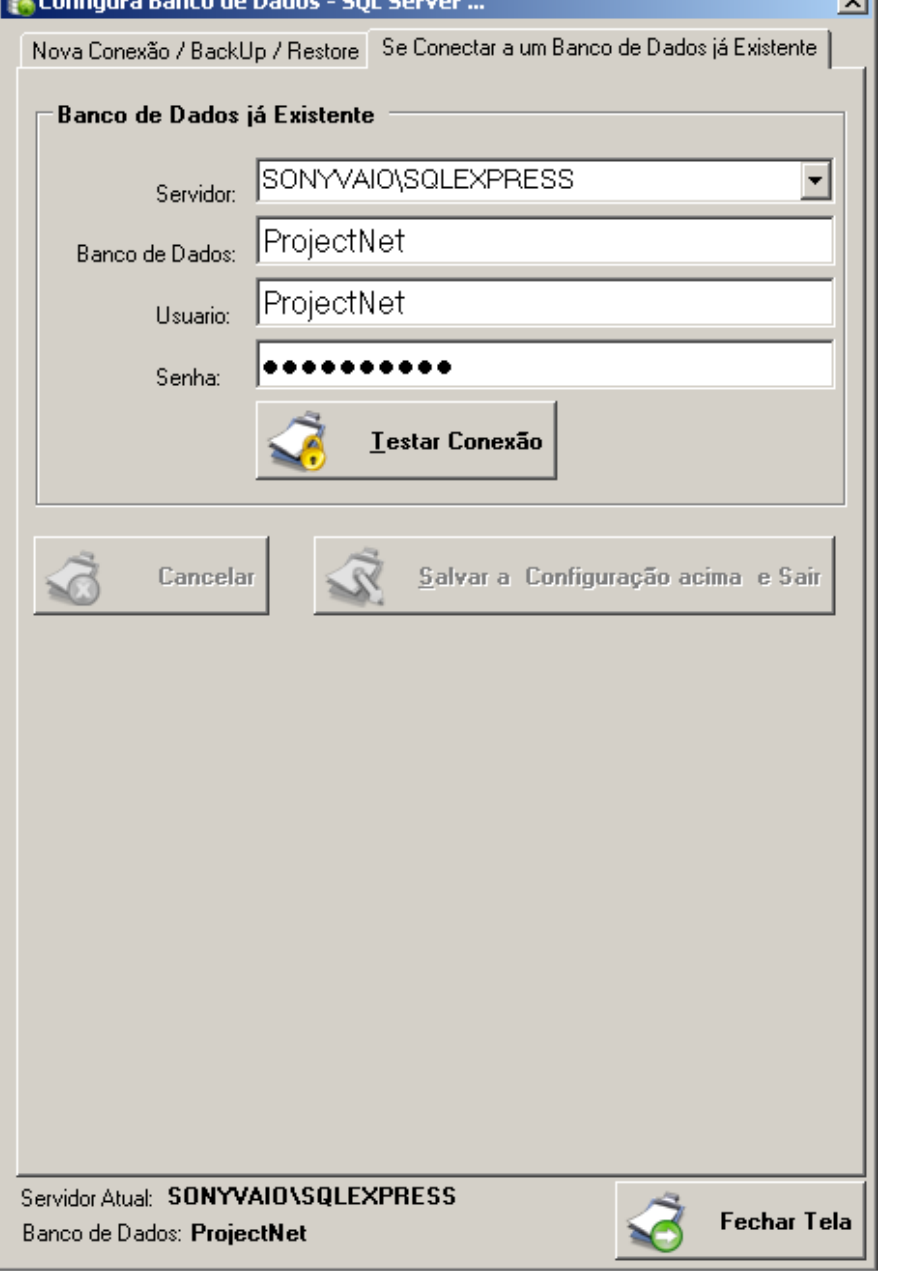

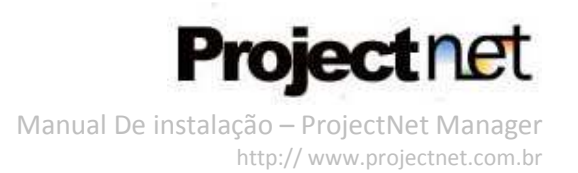

## **Ativação da licença de uso do Software**

Abra novamente o Software **Manager** através do menu iniciar, conforme demonstrado anteriormente.

A tela de Login ira abrir com o usuário Default do Sistema, não altere nada e clique em **Entrar**, conforme figura abaixo:

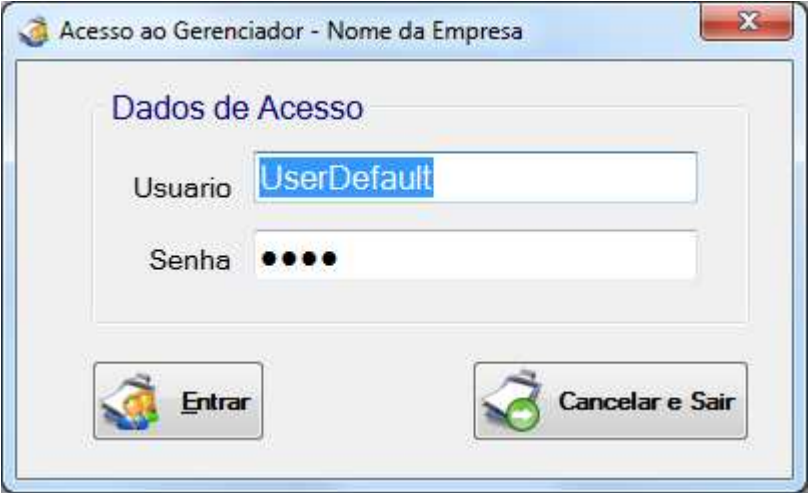

Ao entrar pela primeira vez no Software **Manager**, surgirá a seguinte mensagem: *Serial inválido ou Produto ainda não Ativado para este Computador!*

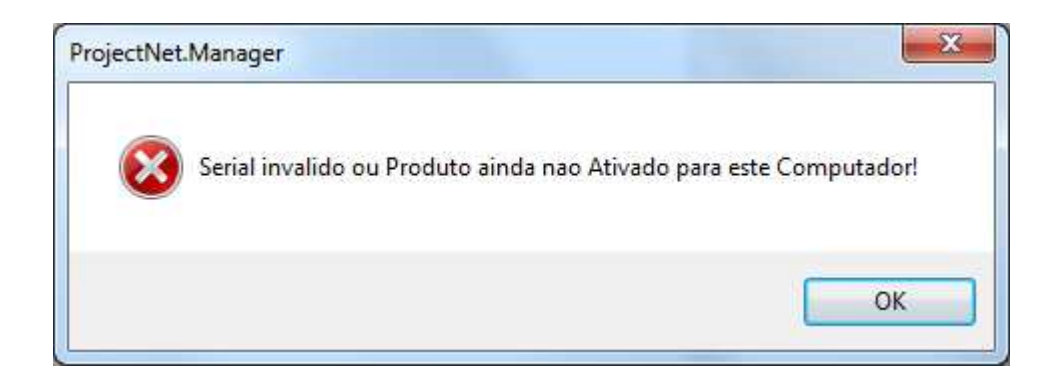

Clique em **OK** e surgirá a tela do serial, conforme mostrado abaixo:

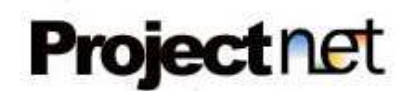

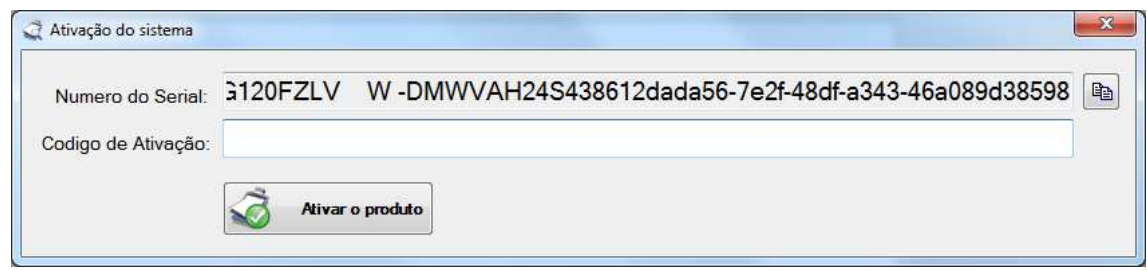

Clique no botão ao lado do campo **Número do Serial** para copiar sua chave e nos envie através do e-mail suporte@projectnet.com.br colocando no **título "Ativação da minha licença – Manager "** e no corpo do e-mail ( **Ctrl + V** ou clicando com o botão direito do mouse e escolher a opção **Colar**), nos enviando a sua chave de ativação.

Após a confirmação do pagamento, nossa equipe irá gerar sua chave e responderemos seu e-mail em um prazo de até dois dias úteis.

Com a chave gerada, no campo **Código de Ativação**, cole a chave e clique no botão **Ativar o produto,** conforme figura abaixo:

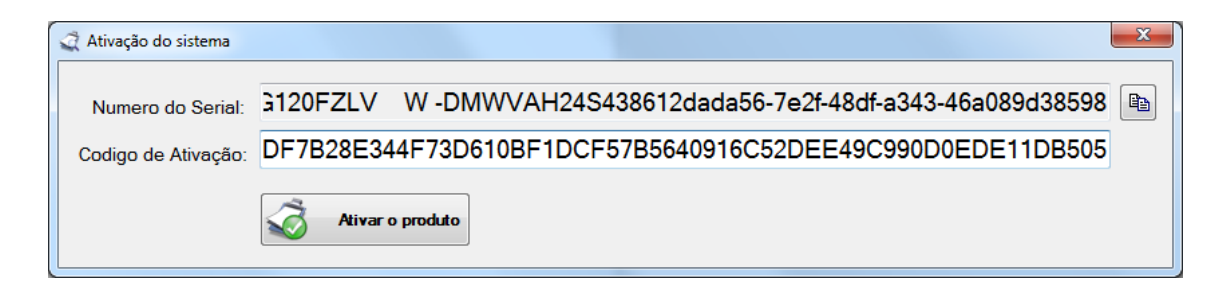

Após ativar aparecerá a mensagem abaixo:

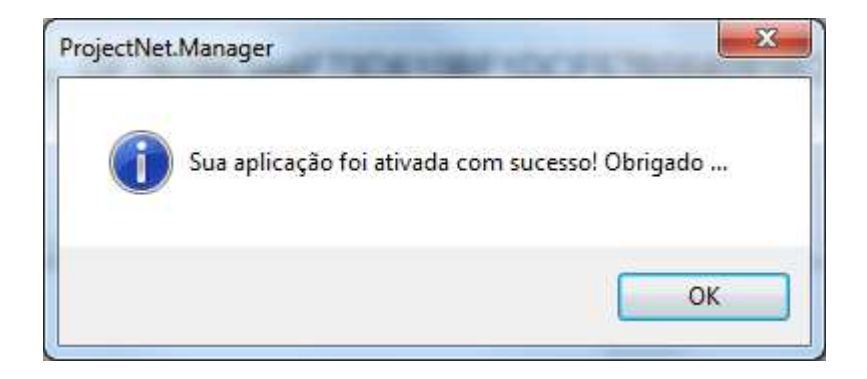

Parabéns! Seu software foi ativado com sucesso e já está pronto para o uso. Caso necessite, baixe o manual do usuário de como utilizar o software através da Aba Downloads no endereço: http://www.projectnet.com.br/manager